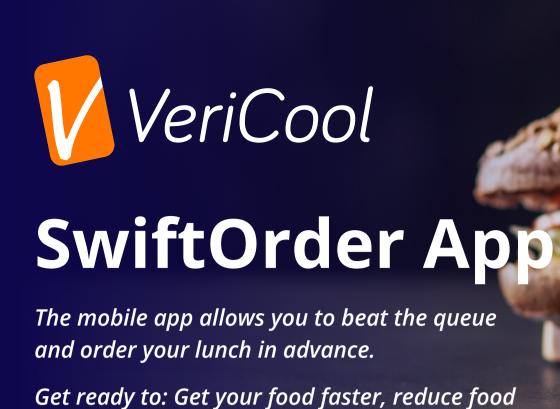

waste, get access to app only specials and offers.

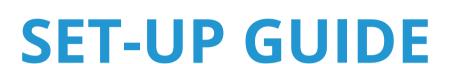

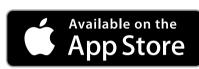

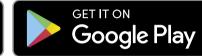

To set up your SwiftOrder app you will be required to access and download this and login to the main screen. The image opposite shows the login screen.

Your school will provide you with a registration code to enable you to login. This code will be between 8 and 16 characters and just follow the steps below to set up a Swiftorder account.

- 1. Select "**Register**" at the bottom of the screen.
- 2. Enter your registration code.
- 3. Your school and name will now appear in the top box.

If these are correct, please follow the next steps – If this is incorrect, please contact the school.

- 4. Fill out the username and password box with an appropriate username and password.
- 5. You will hopefully notice the "**Register**" button has turned **GREEN** meaning your registration has been successful. If this is the case, select "**Register**". If not, then please contact the school.
- 6. Now please use the details you created to sign into your SwiftOrder account.

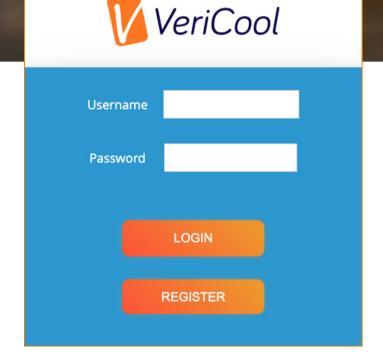

| 1 | REGISTER                      |
|---|-------------------------------|
|   | Registration Code  CHECK CODE |
| 4 | UserName                      |
|   | Password 5                    |
| 6 | REGISTER                      |
|   | UserName  Password            |